Растровый графический редактор CorelDraw: работа с каналами

МДК.01.03 Компьютерная графика

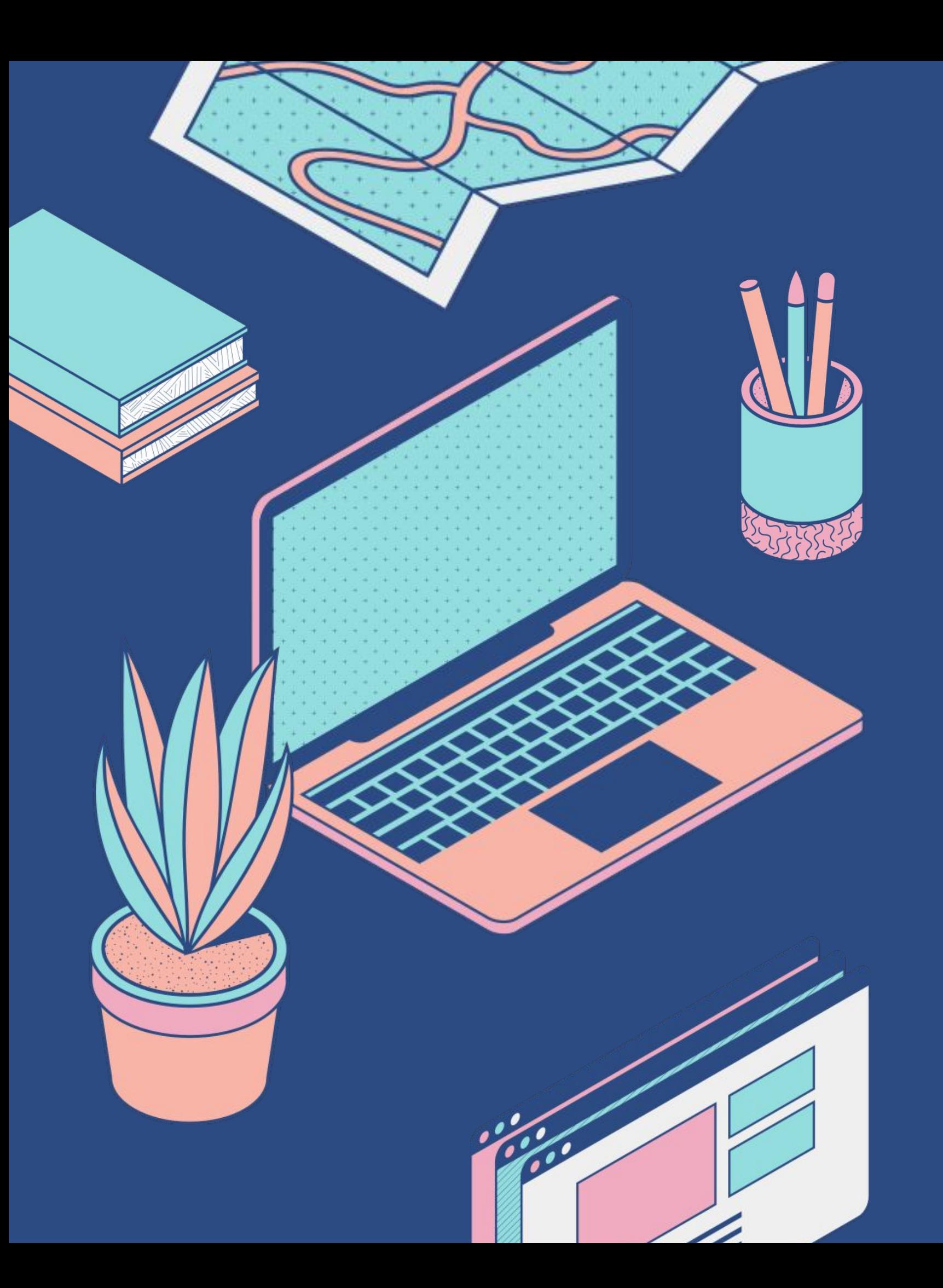

Выполника: Езовских Виктория Викторовна Группа: Гр-20-9-1

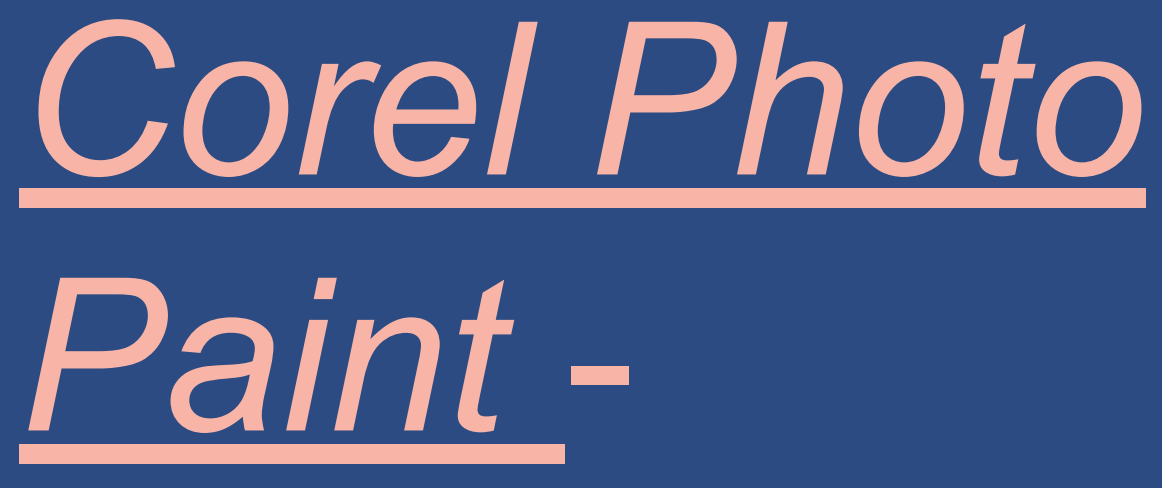

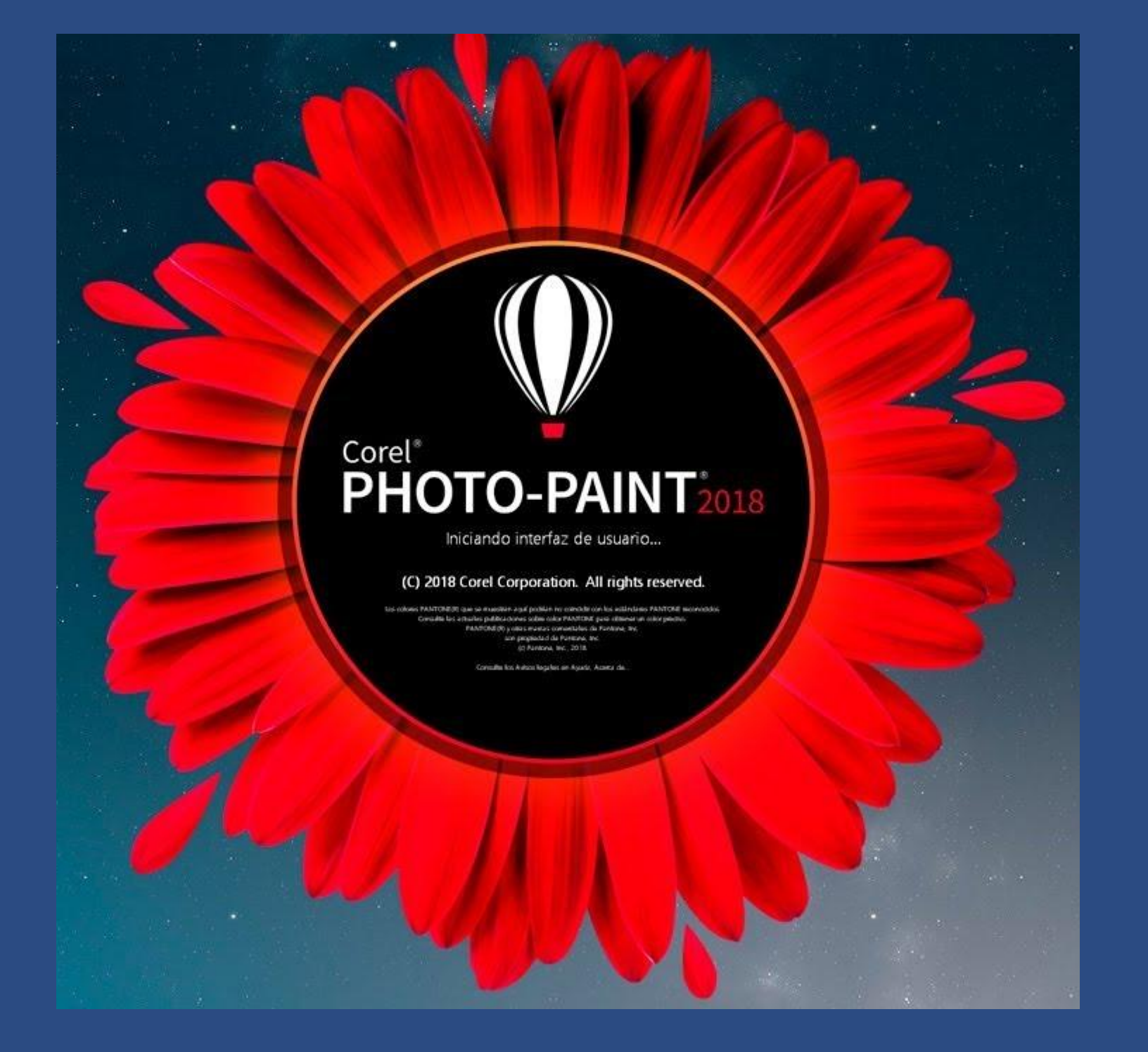

*Paint*  редактор растровой графики, основанная на работе со слоями, аналог популярной программы Adobe Photoshop. Она входит в пакет CorelDraw Graphic Suite.

# Интерфейс программы *Corel Photo*

*Paint*

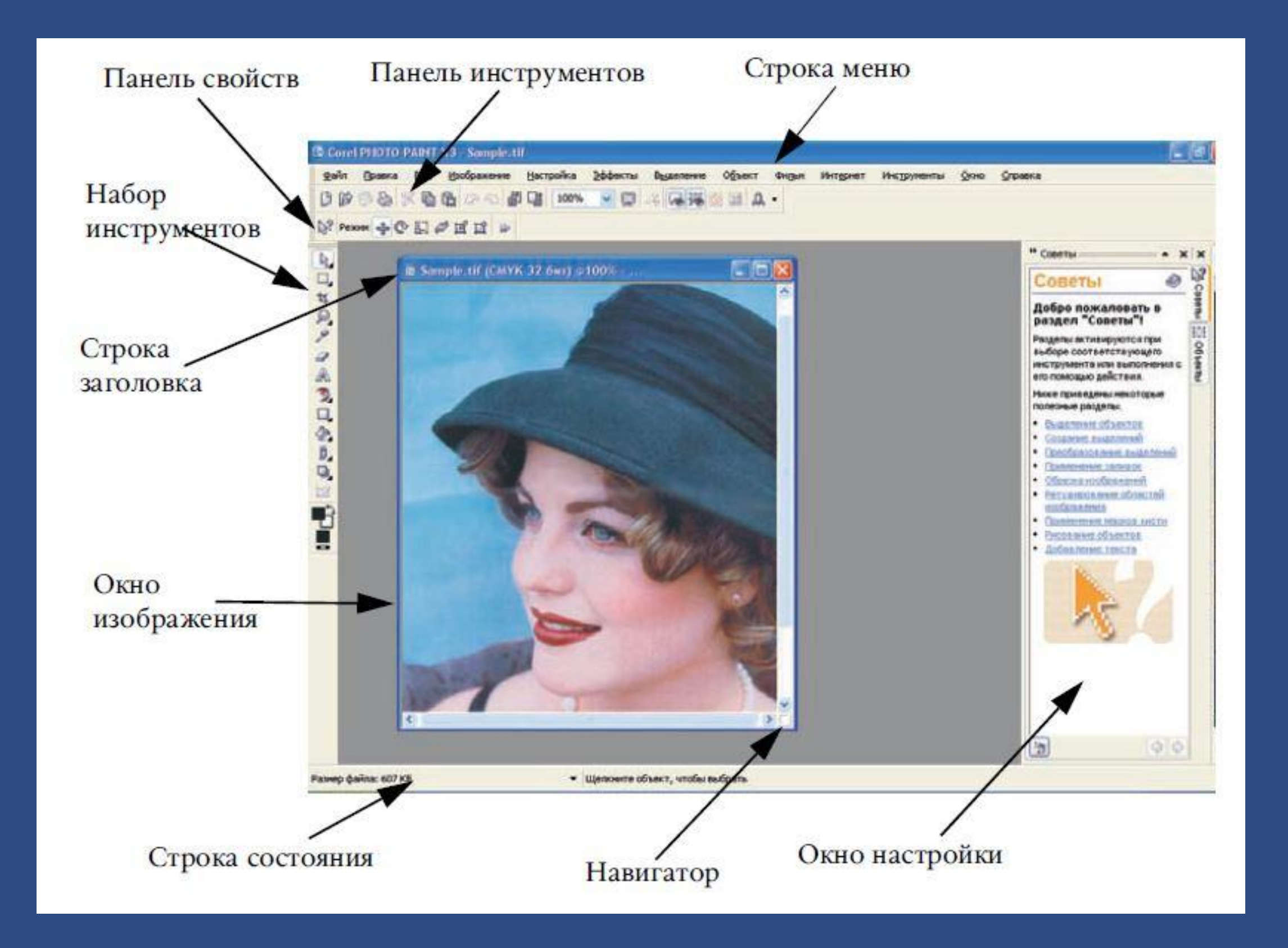

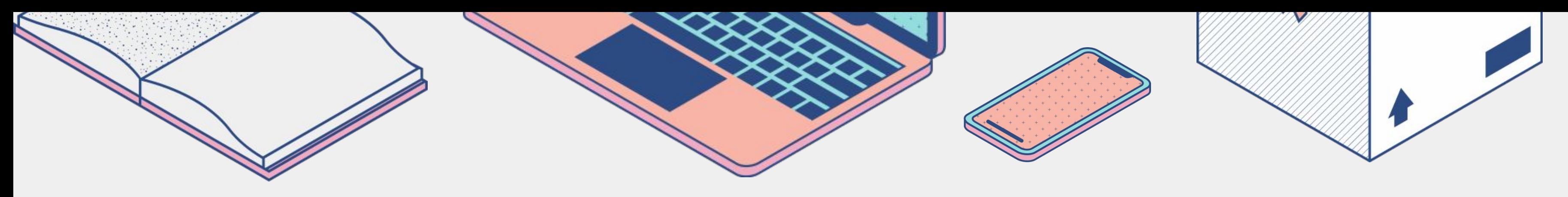

# Альфа-канал

- Альфа-канал это специально создаваемый новый канал, используемый для хранения и редактирования выделенных областей, которые могут быть использованы в качестве выделения.
- После задания всех параметров Альфаканала в последней строке докера появляется значок, нового канала в красной рамке с присвоенным по умолчанию названием «Альфа1». Он получает те же размеры и разрешение, что и исходное изображение.

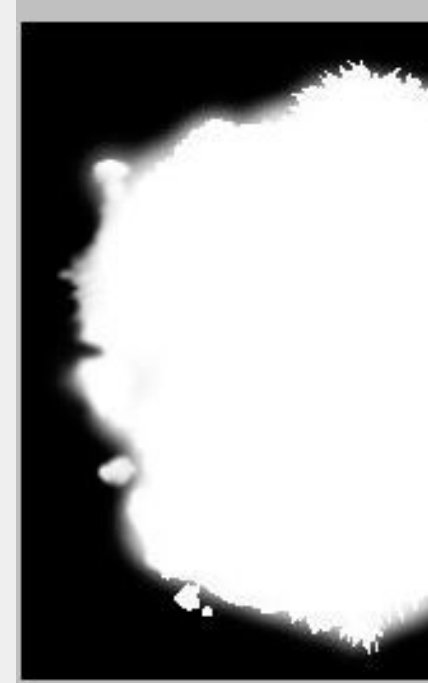

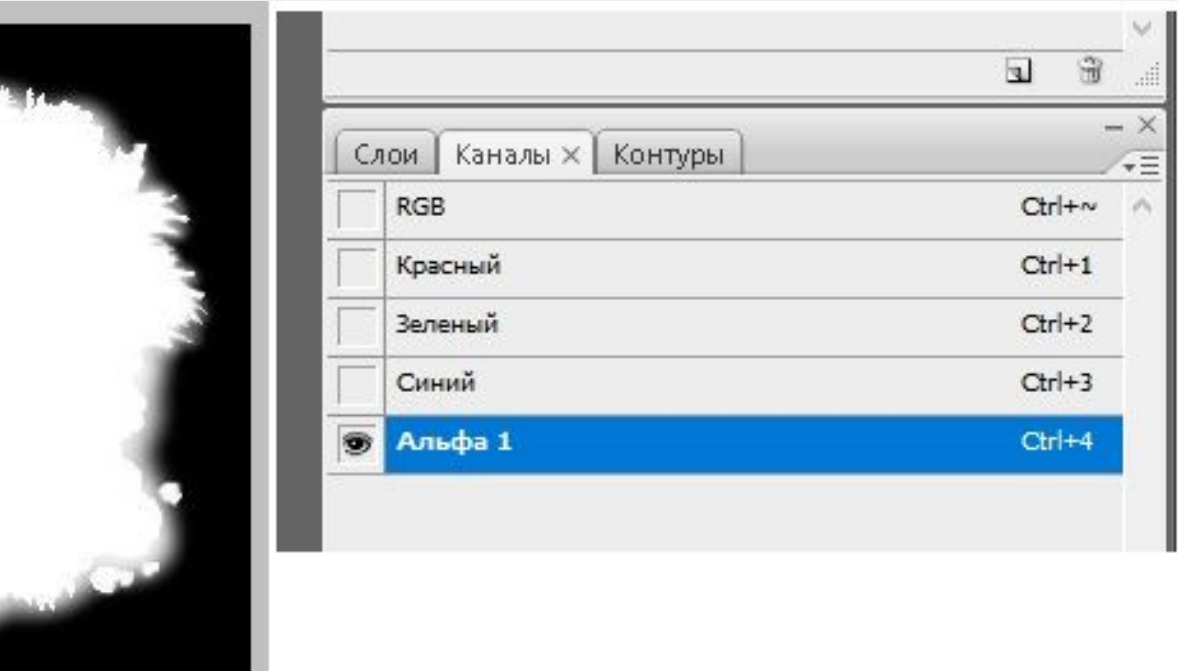

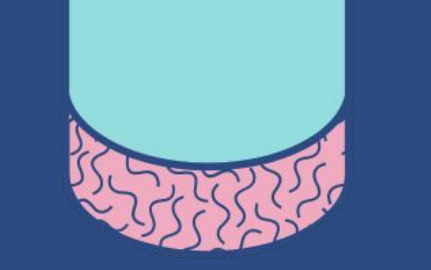

Альфа-каналы являются масками, с помощью которых можно закрасить, применить эффекты для изображения. Альфаканал загружает 8 битов информации на пиксель. Это означает, что каждому пикселю может быть назначен один из 256 уровней серого цвета от черного (0) до белого (255). В белый цвет окрашиваются выделенные области канала, а в черный — защищенные области канала. Промежуточные уровни серого цвета означают частичную защиту.

Маски в каналах могут окрашиваться в три цвета: Красный — если включен канал RGB и любой (или любые) альфа-канал и тогда можно видеть и изображение и маску. Черный — показывает защищенные маской области; Белый — показывает не защищенные маской области.

# Цветовые каналы

 Цветовые каналы генерируются автоматически при создании или открытии изображения. У каждого компонента цветовой модели изображения имеется свой цветовой канал. Когда цветовые каналы сливаются, в полученном составном изображении воспроизводится весь диапазон цветов исходного изображения.

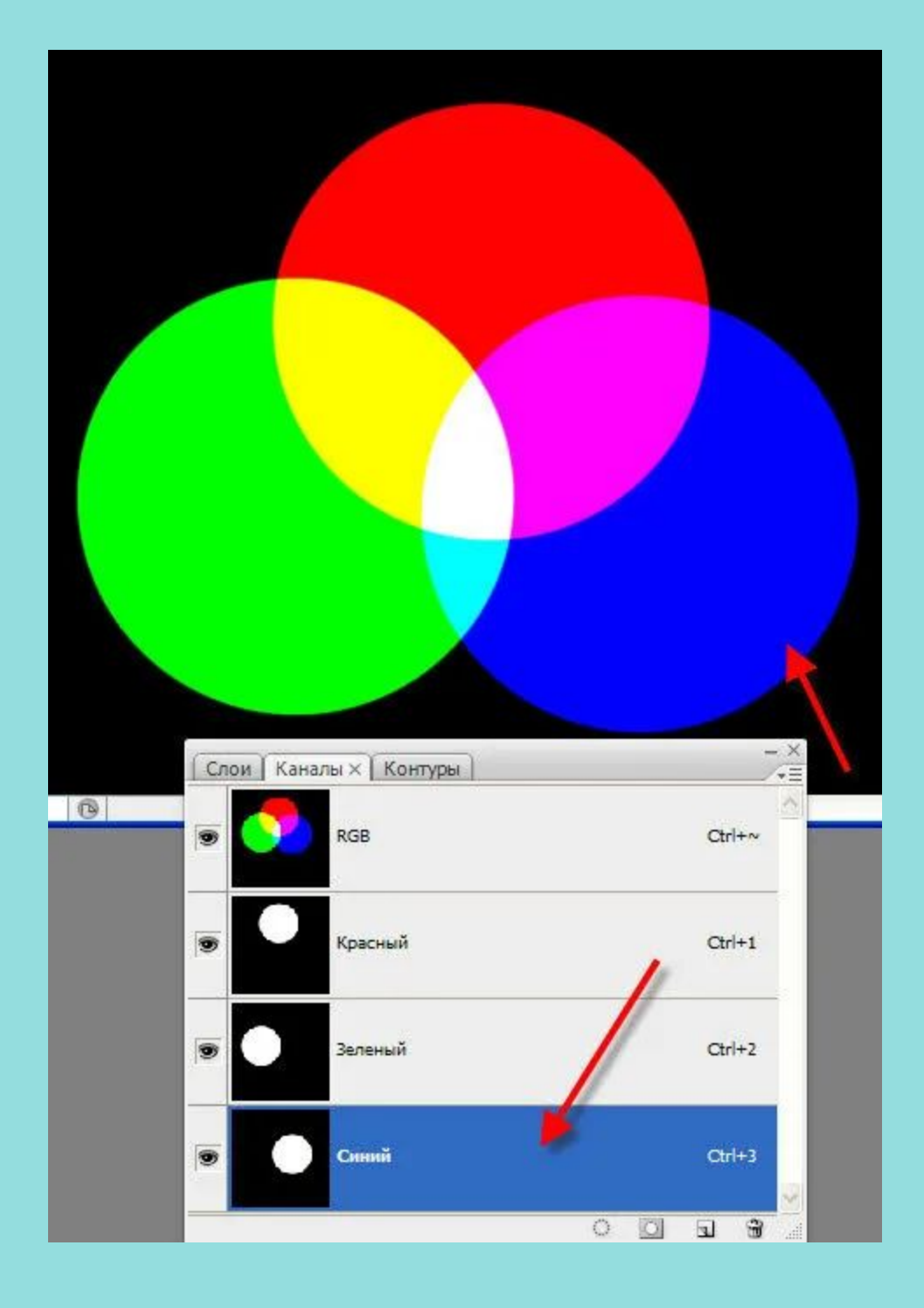

 Цветовые каналы представляют цветные компоненты изображения, по умолчанию они отображаются в окне изображения в качестве изображений в оттенках серого. Однако эти каналы можно отобразить в соответствующих цветах: красный канал — в красном цвете, синий — в синем и т. д.

 Для балансировки цветов изображения можно смешивать цветовые каналы. Например, для улучшения качества изображения, содержащего слишком много красного, можно настроить красный канал изображения RGB.

 Цветовые каналы можно редактировать подобно тому, как редактируются другие изображения в оттенках серого. Например, можно выбирать области, применять краски и заливки, добавлять специальные эффекты или фильтры, а также вырезать и вставлять объекты в канал изображения.

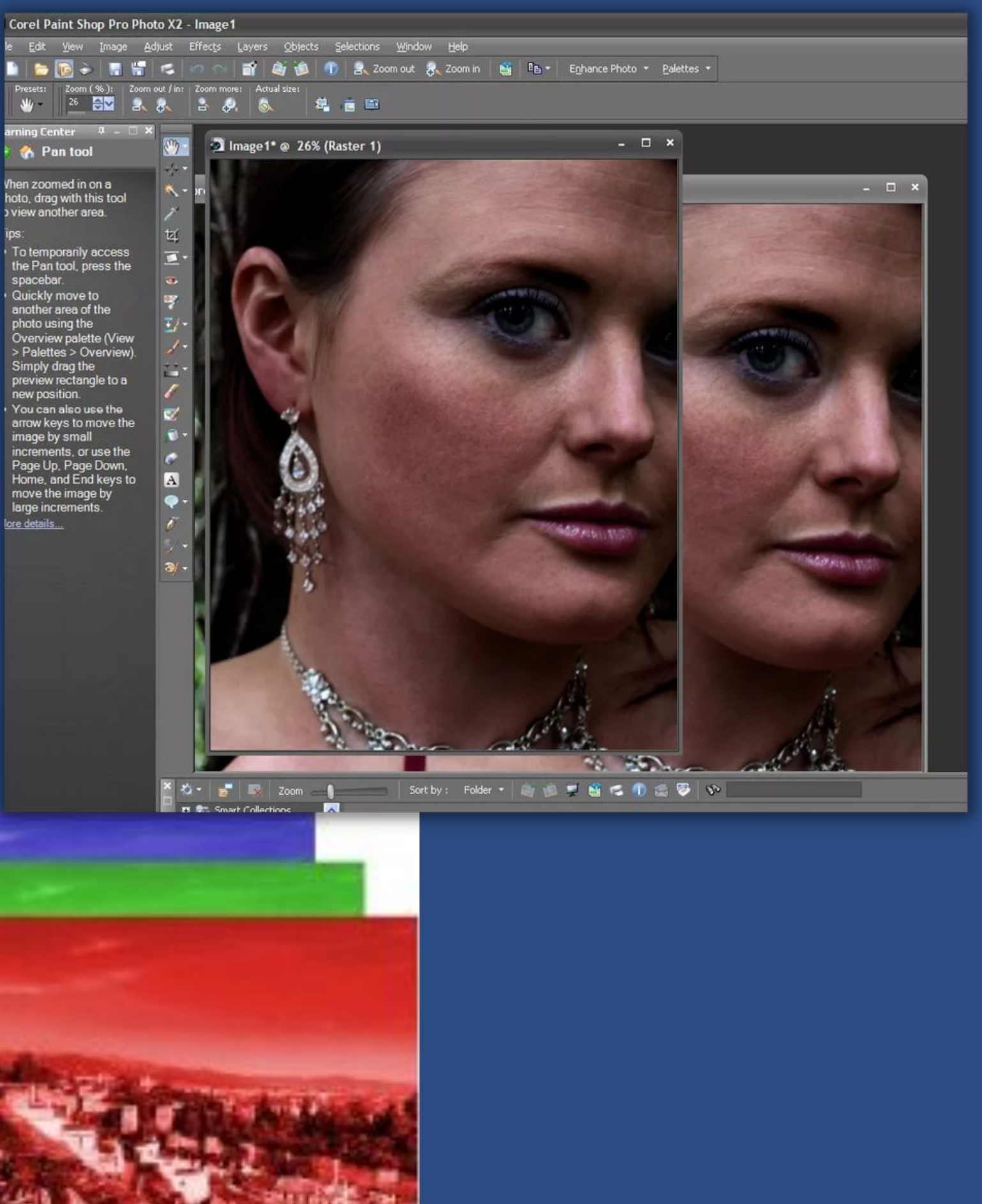

#### Слияние цветовых каналов или изображений с помощью вычислений

- 1 .Выберите Изображение Вычисления.
- 2 .В области Источник 1 выберите имя файла в списке Изображение.
- 3 .Выберите тип канала в списке Канал.
- 4 .В области Источник 2 выберите имя файла в списке Изображение.
- 5 .Выберите тип канала в списке Канал.
- 6 .В области Назначение в списке Изображение выберите имя файла, а в списке Канал — тип канала. 7 .В области Метод выберите в списке режим слияния.
- 8 .Введите значение в поле Непрозрачность.

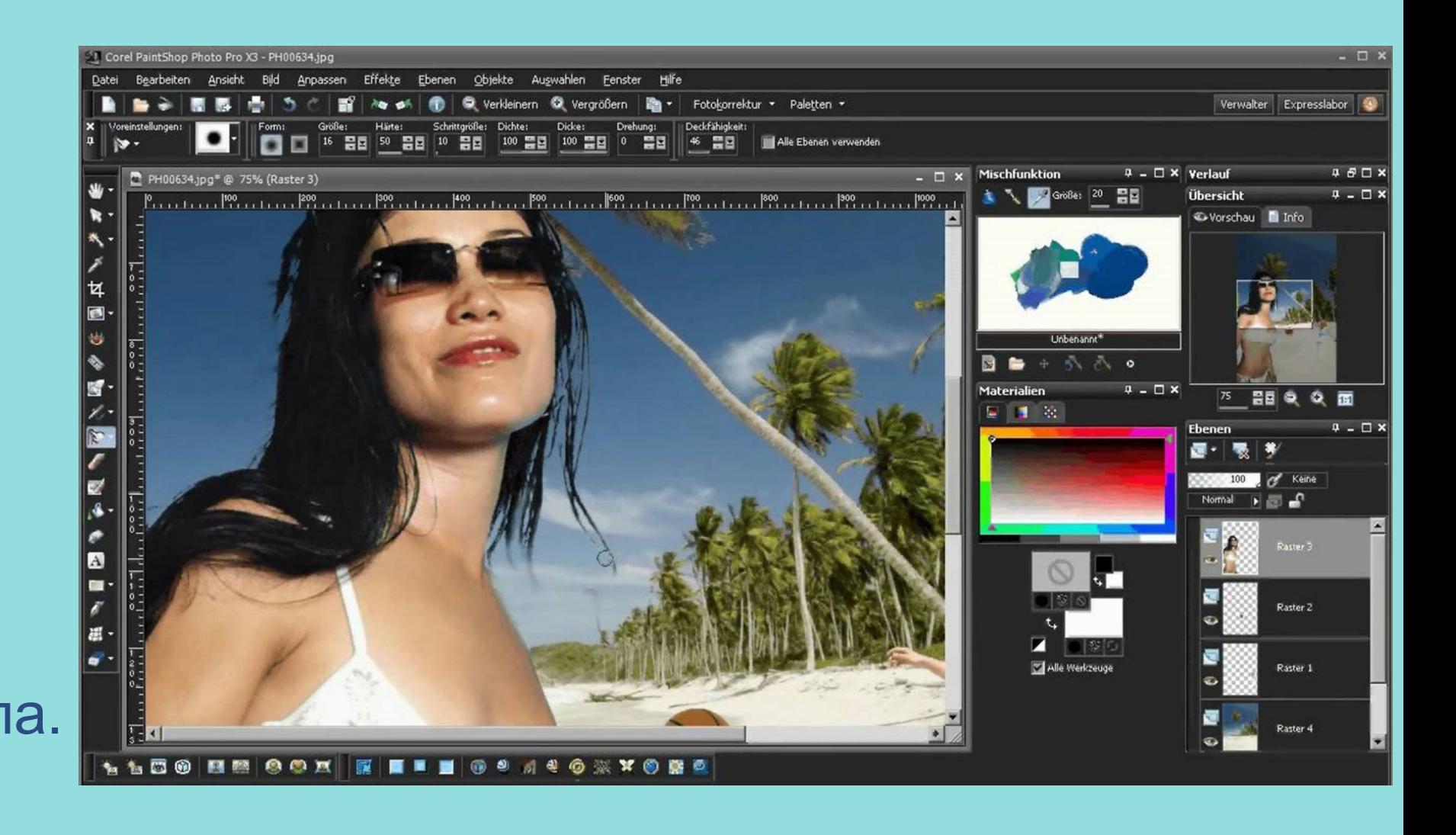

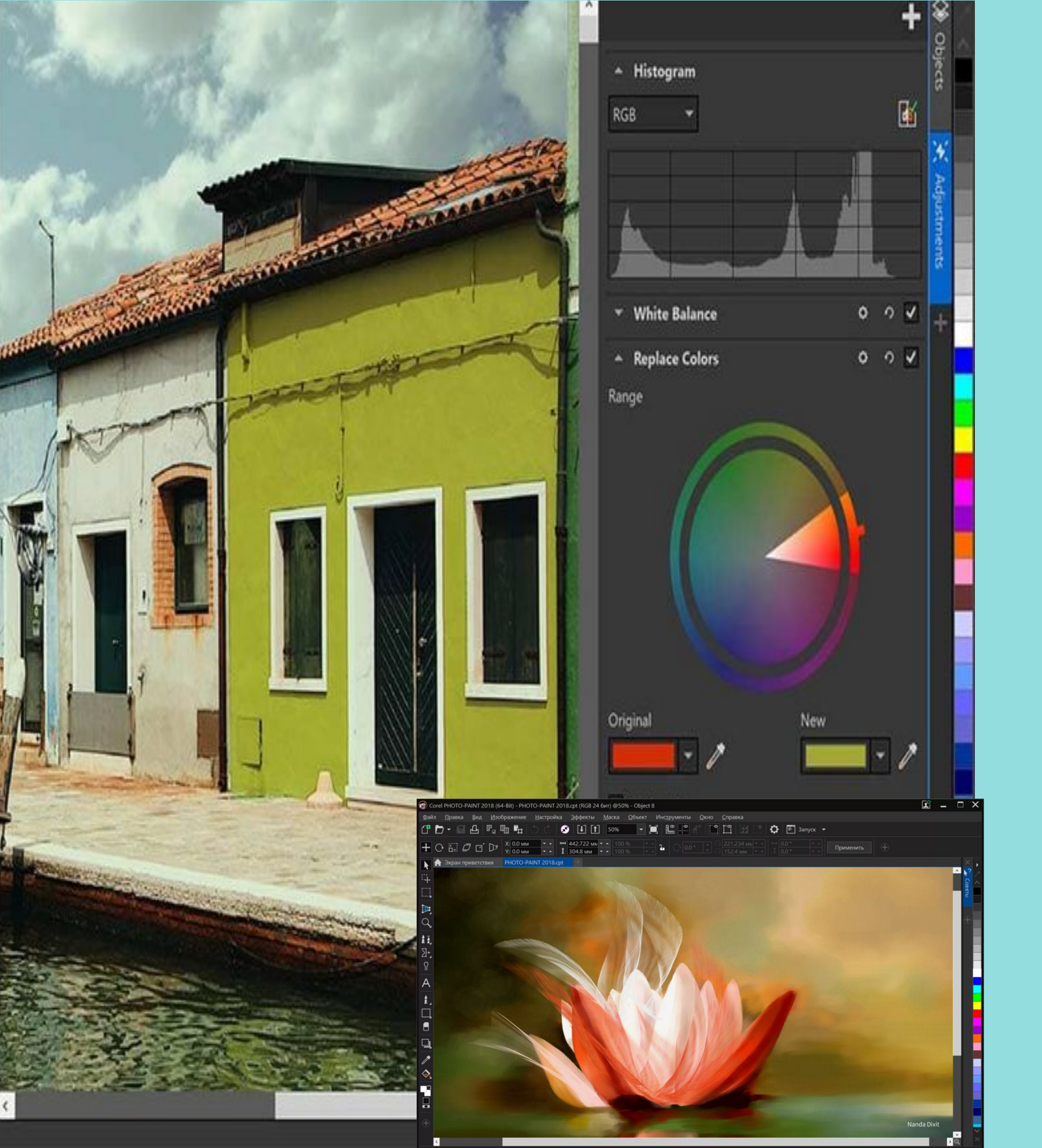

### Разделение изображения с помощью цветовых каналов

- Разделение изображения на отдельные файлы
- каналов позволит редактировать один канал, не
- оказывая влияния на другие, сохранять
- информацию о каналах до преобразования
- изображения в другой режим или связывать
- каналы одного режима с каналами другого
	-
	- *Выберите: Изображение «Разбить каналы*
- *на..» и выберите цветовой режим.*
	- Изображения в цветовых режимах CMYK и Lab
- необходимо разбить на их исходные составные

режима для редактирования. каналы.

## Добавление текущей маски в альфа-канал

1 .В окне настройки Каналы выберите альфа-канал.

*Если окно настройки Каналы закрыто,* выберите пункт «Окно» -

«Окна настройки» - «Каналы или Изображение» - «Каналы».

2.Нажмите кнопку Сохранить в текущий канал .

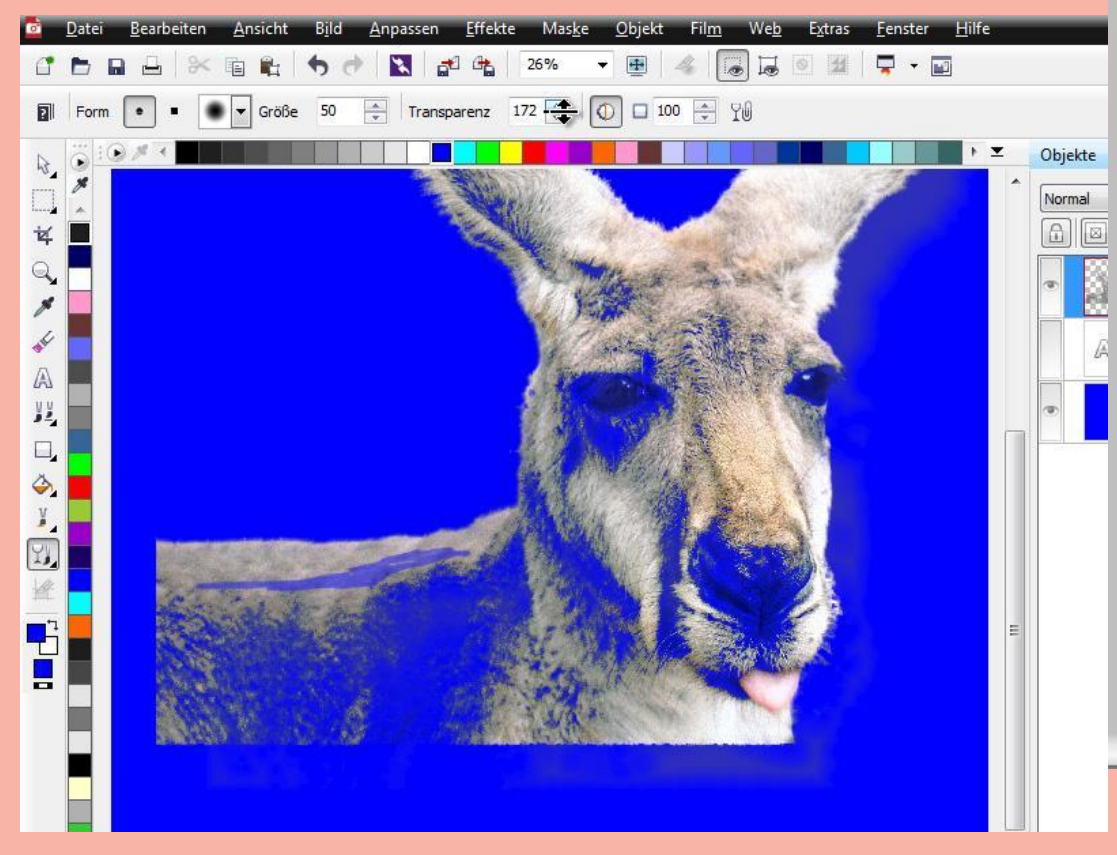

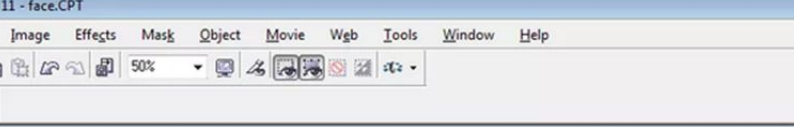

#### face.CPT (24-Bit RGB) @50% - Background

 $R \times R$ tq<sup>?</sup> Mode Bil ⓒ ip

 $\sqrt{4}$ 

File Size: 3945 KB

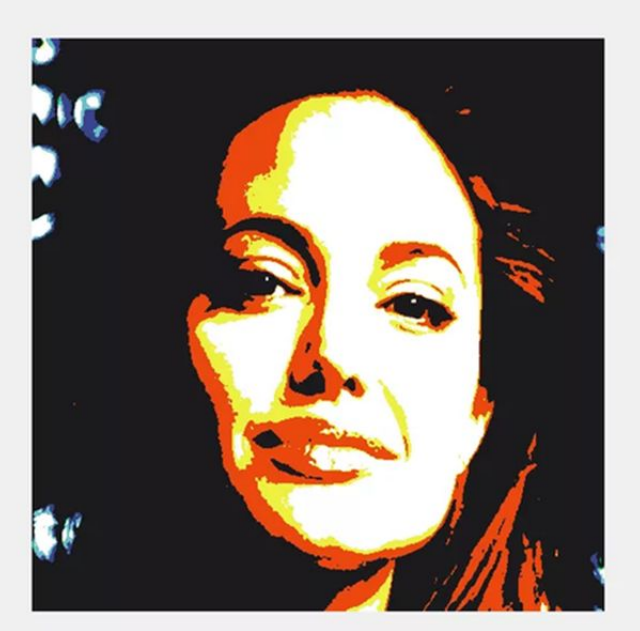

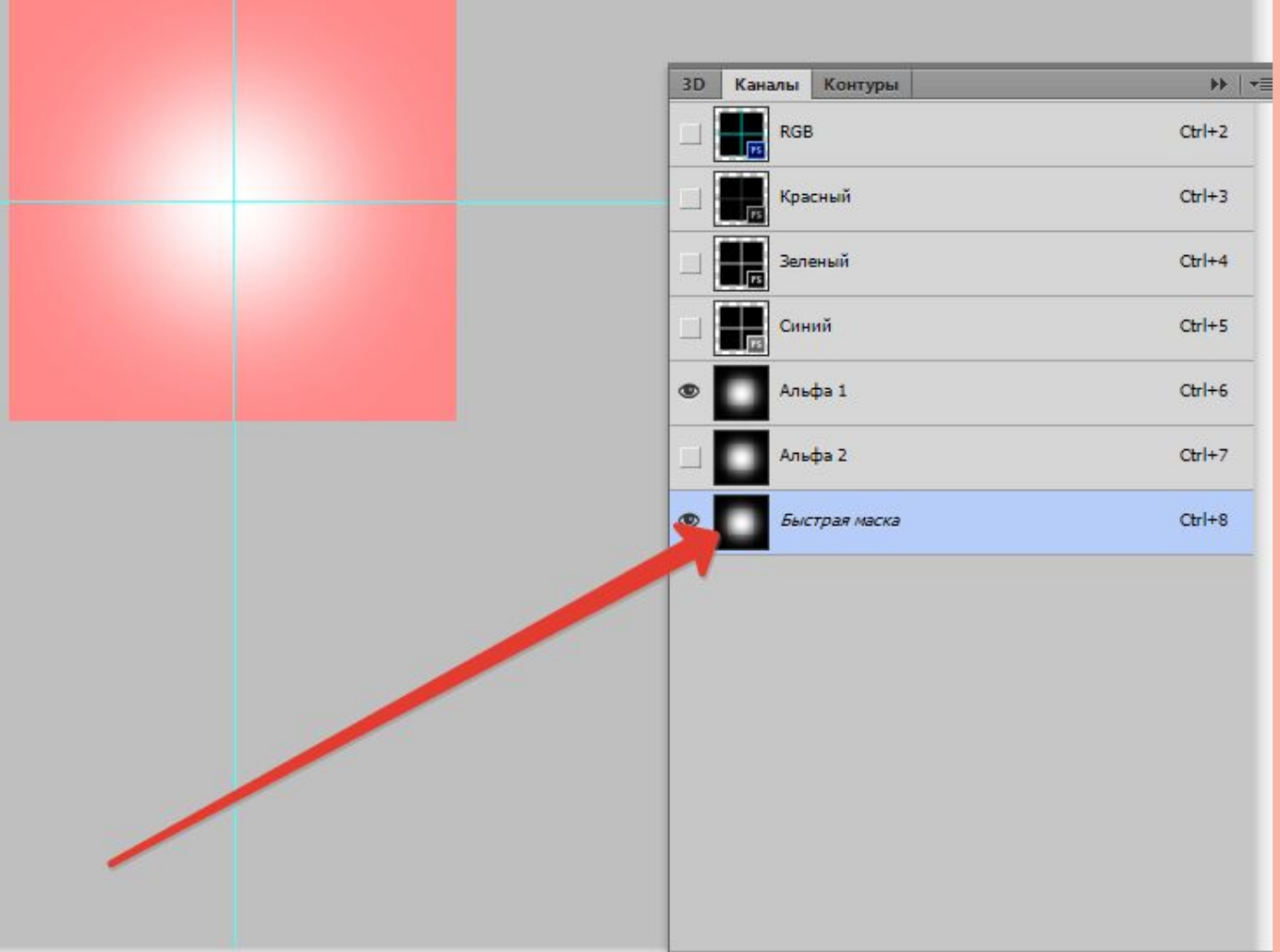

3

 $\begin{picture}(15,10) \put(0,0){\line(1,0){10}} \put(15,0){\line(1,0){10}} \put(15,0){\line(1,0){10}} \put(15,0){\line(1,0){10}} \put(15,0){\line(1,0){10}} \put(15,0){\line(1,0){10}} \put(15,0){\line(1,0){10}} \put(15,0){\line(1,0){10}} \put(15,0){\line(1,0){10}} \put(15,0){\line(1,0){10}} \put(15,0){\line(1,0){10}} \put(15,0){\line(1$ 

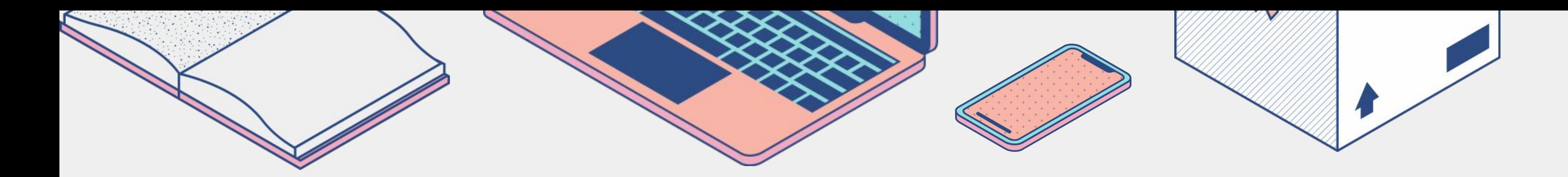

## Редактирование цветового канала

- 1 .В окне настройки Каналы выберите канал для редактирования.
- Если окно настройки Каналы закрыто, выберите пункт Окно Окна настройки Каналы или Изображение Каналы.
- 2 .Отредактируйте изображение.
- Чтобы просмотреть отредактированное изображение, щелкните составной канал в верхней части окна настройки Каналы.

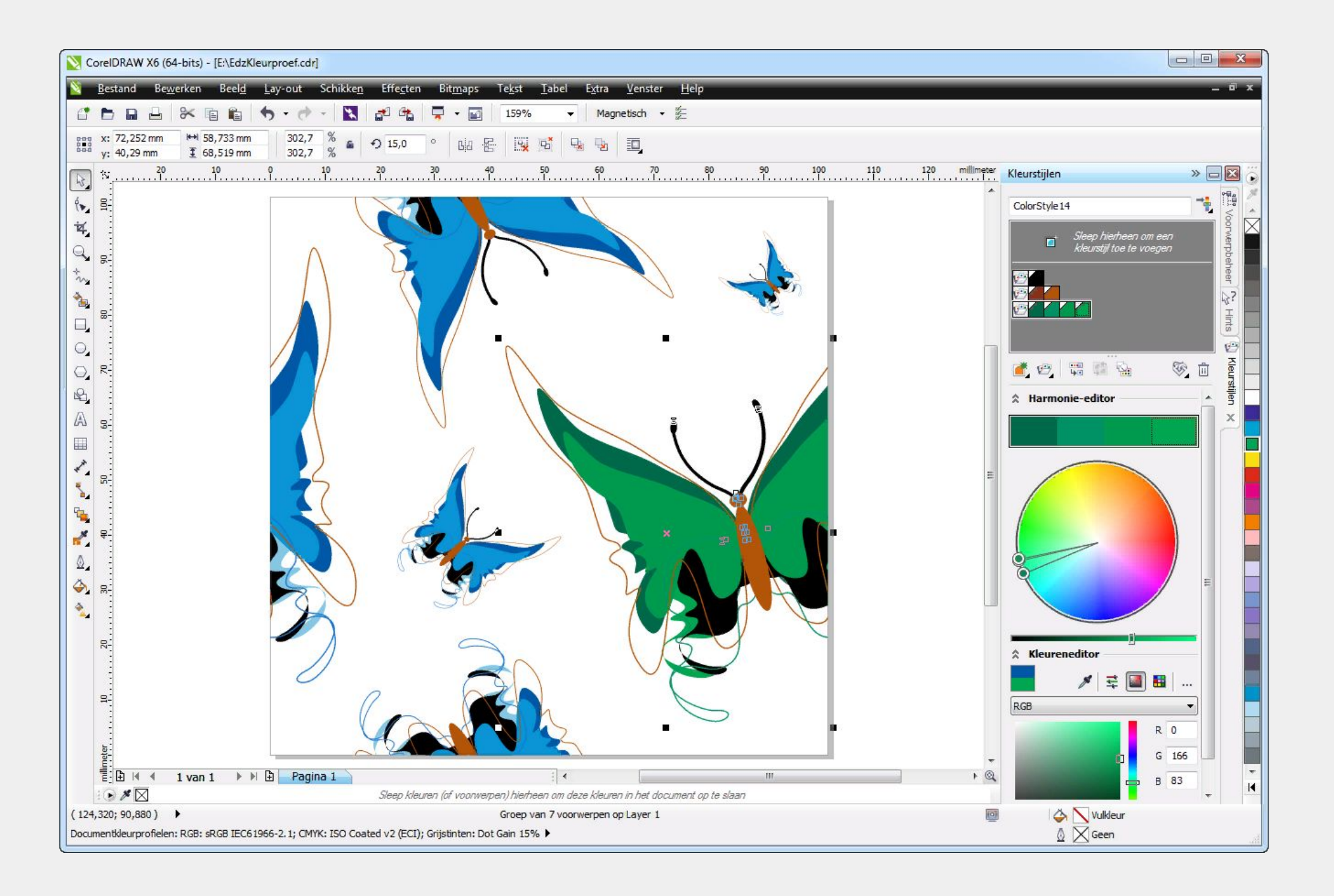

Объединение изображений с помощью цветовых каналов 1 .Выберите Изображение Объединить каналы. 2 .В области Режим выберите параметр цветового режима. 3 .В области Канал выберите канал и щелкните имя файла в списке Изображения, чтобы связать канал с файлом. 4 .Повторяйте шаг 3, пока все каналы в области Канал не будут связаны с изображением списка Изображения.

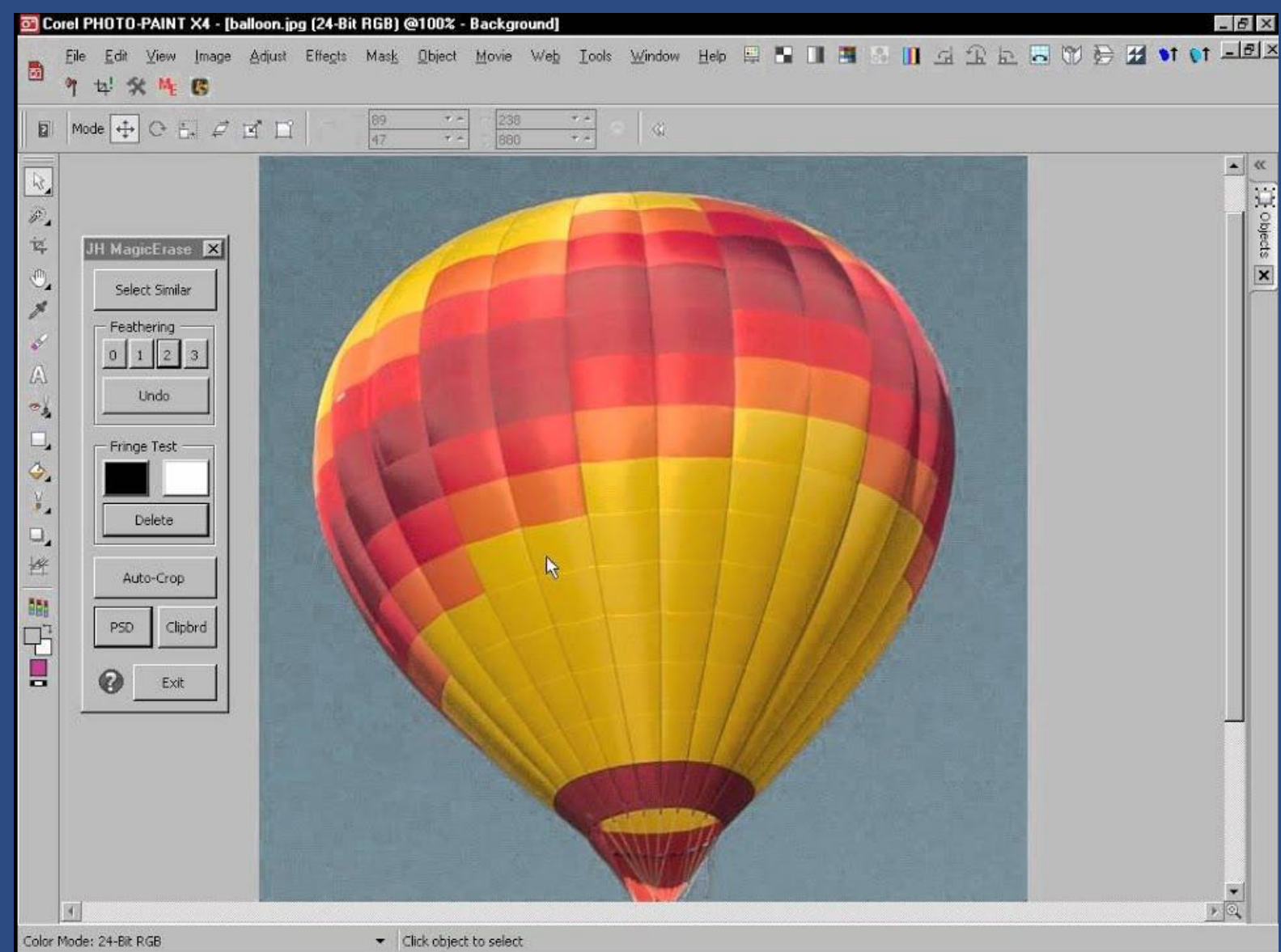

### ОТОБРАЖЕНИЕ ЦВЕТОВЫХ КАНАЛОВ

Выполните одно из следующих действий. Выберите : Окно - Окна настройки - Каналы. Выберите Изображение - Каналы.

Можно отображать цветовые каналы, используя соответствующие им цвета. Выберите пункт Инструменты Настройка. В списке категорий Рабочее пространство выберите Монитор и установите флажок Использовать оттенки для каналов цвета на экране.

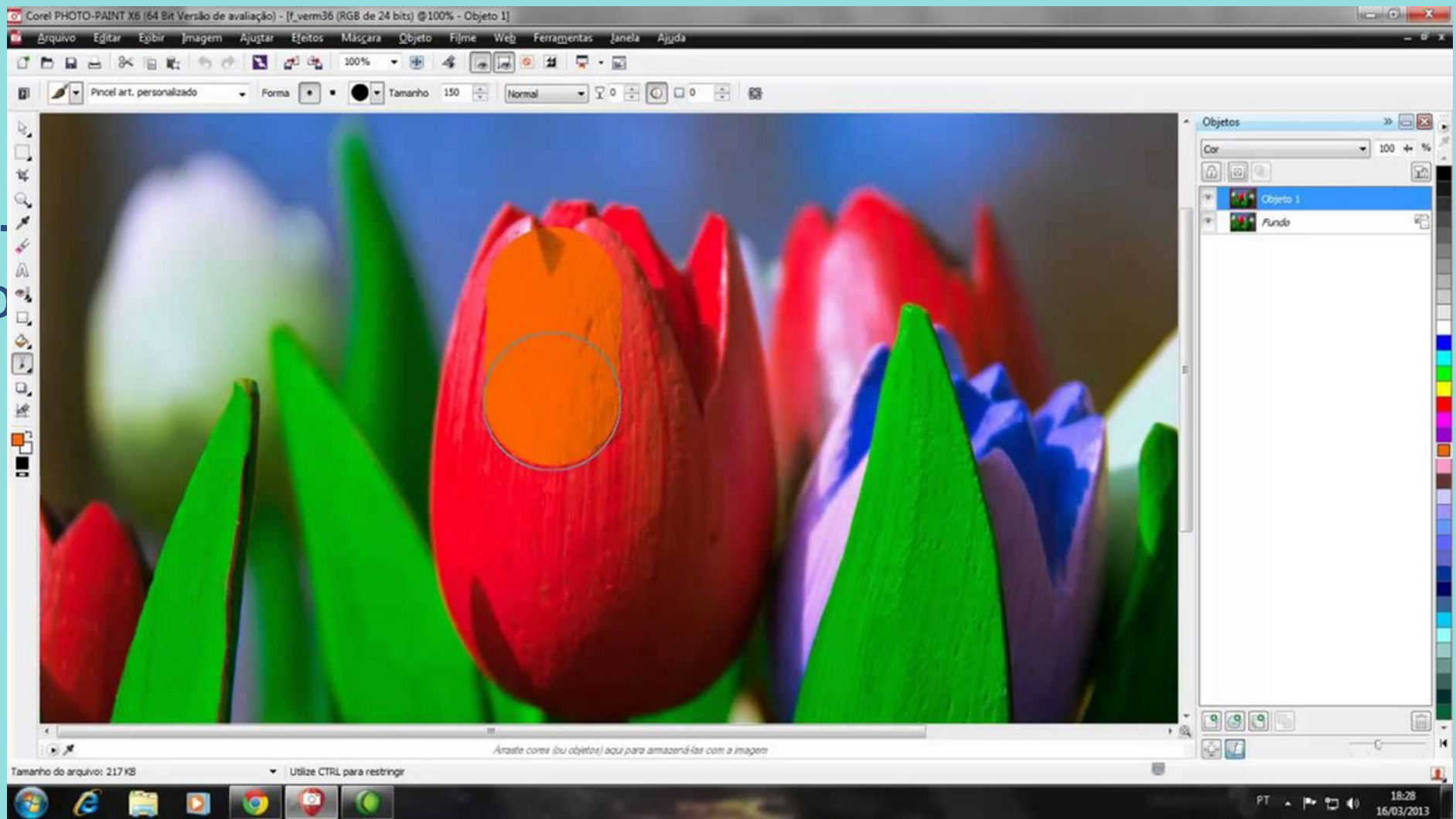

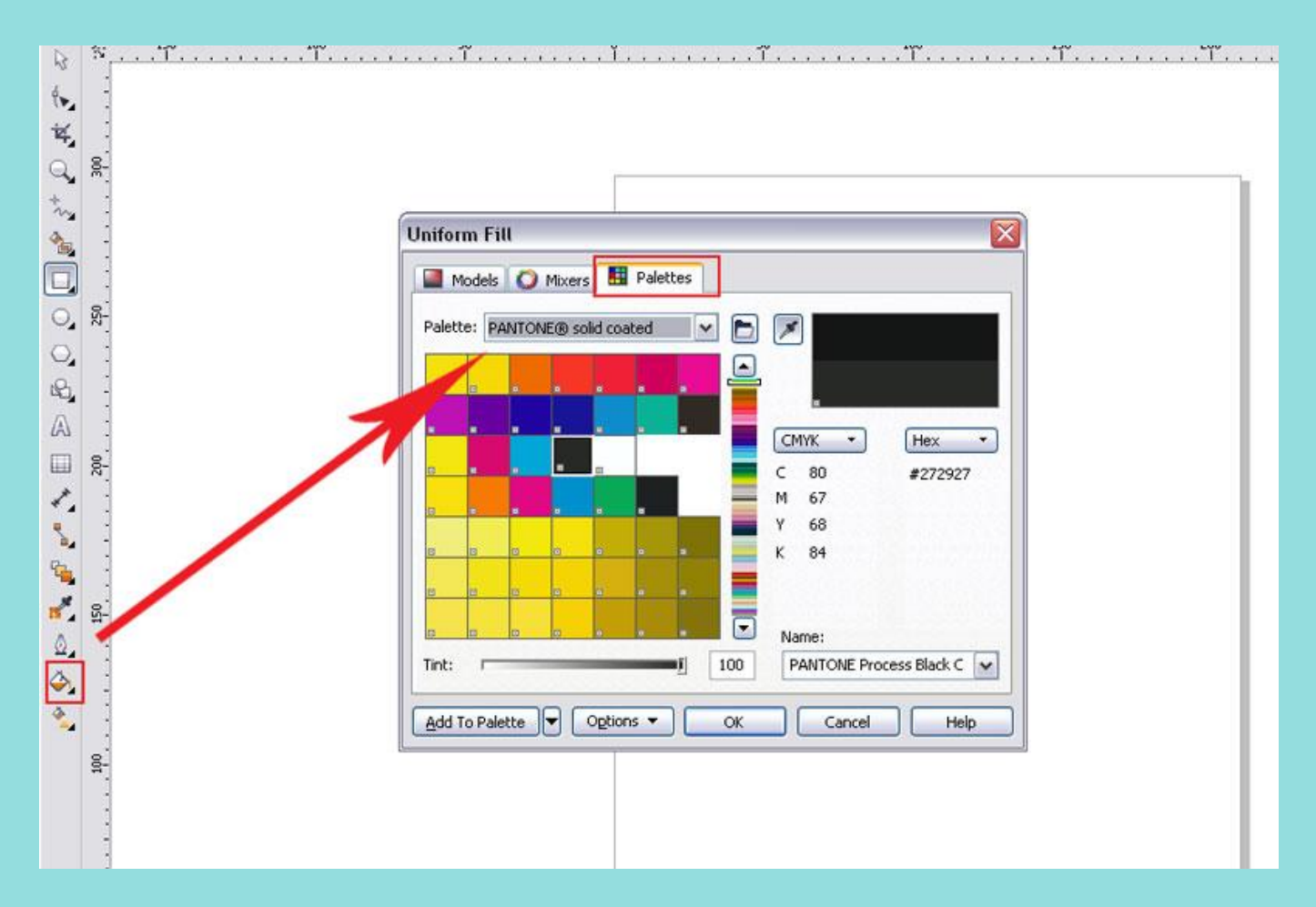

# Спасибо за внимание!

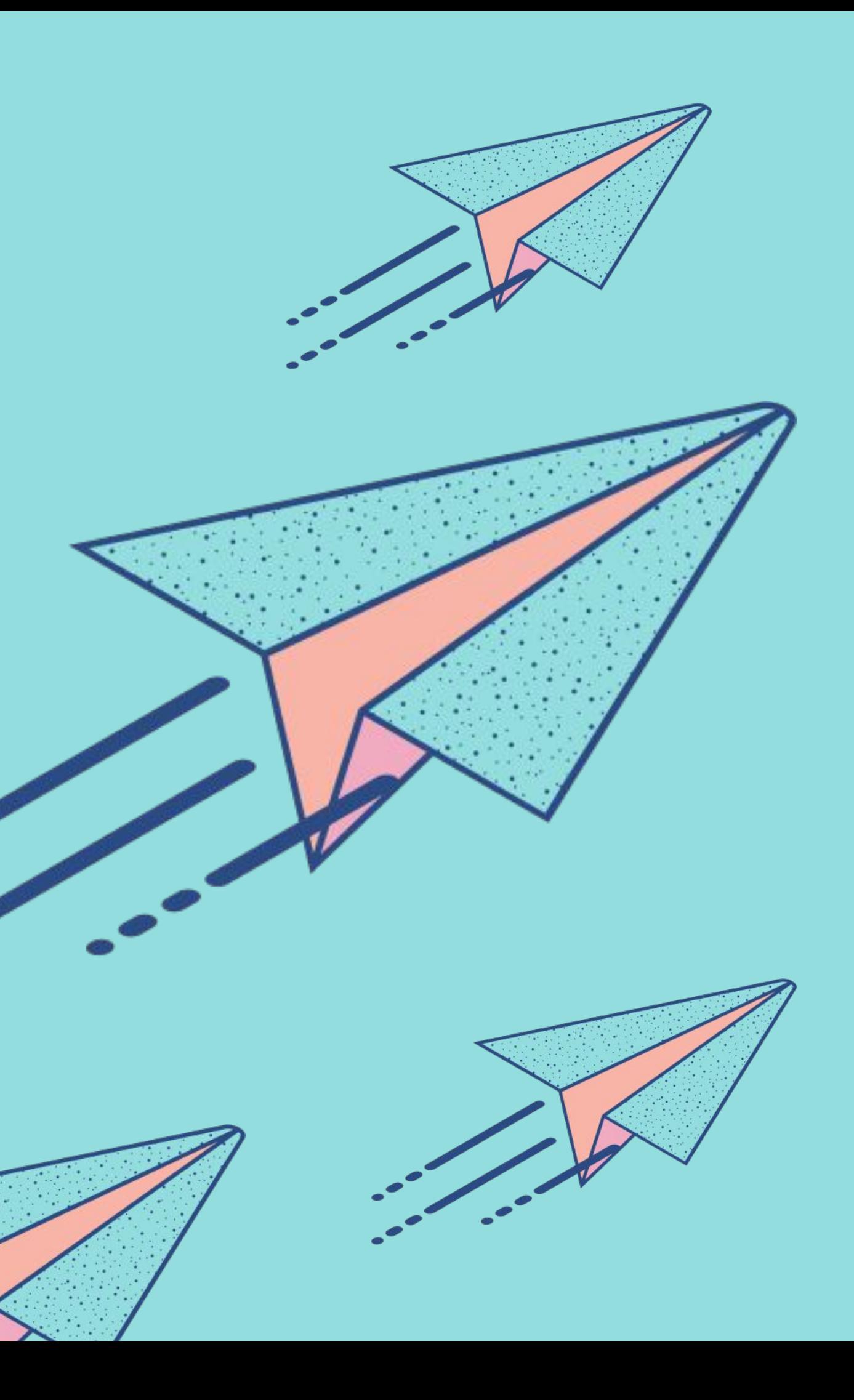